# ATGN

## **Sigma 10Ф**

### Смарт-терминал

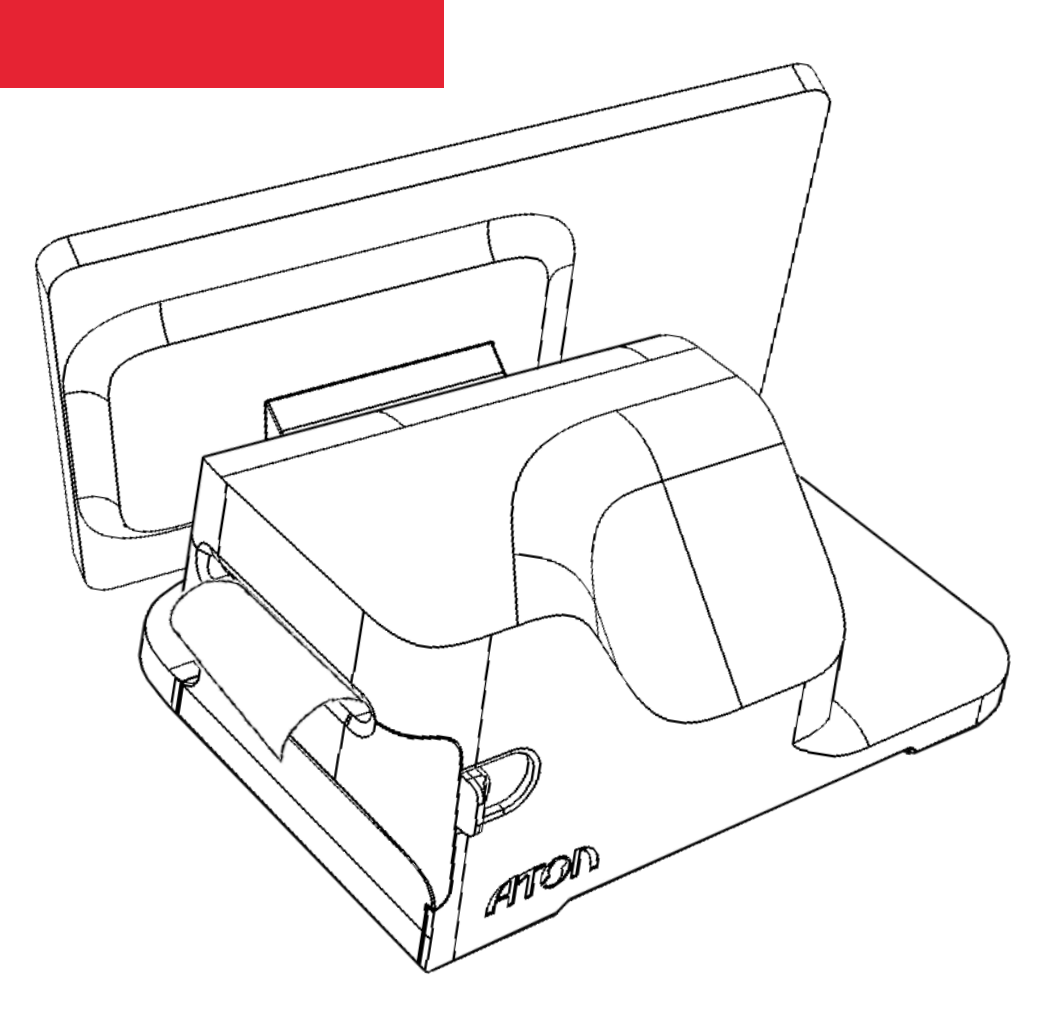

Руководство по программированию планшетного модуля

Версия документации от 19.06.2018

#### Содержание

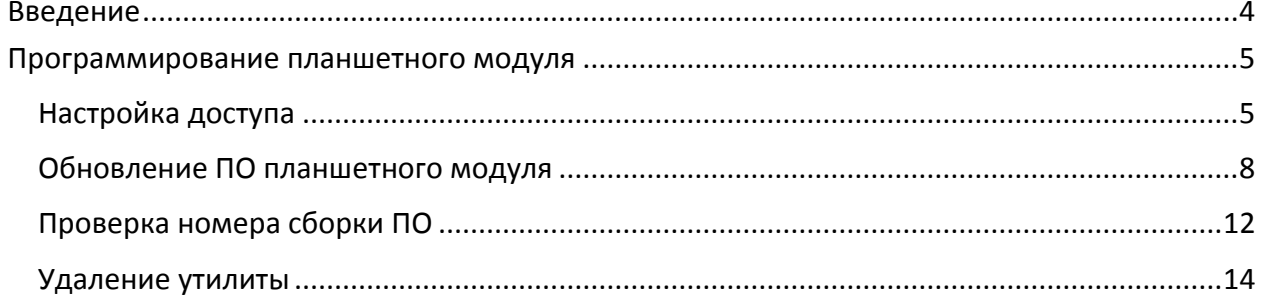

#### <span id="page-3-0"></span>**Введение**

В данном документе приведено описание основных действий, выполняемых пользователем, для обновления программного обеспечения (далее ПО) планшетного модуля изделия Sigma 10.

Программирование осуществляется с помощью утилиты «Offline OTA» и возможно только с номера сборки ПО 1519656755 на 1524480655.

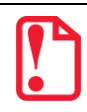

**При обновлении ПО планшетного модуля заряд аккумулятора в планшете должен составлять не менее 50%.**

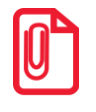

**Для успешного обновления необходимо иметь USB-накопитель с файловой системой FAT32.**

#### <span id="page-4-0"></span>**Программирование планшетного модуля**

Для установки ПО планшетного модуля необходимо выполнить следующее:

- 1. Разрешить установку приложений из неизвестных источников (подробнее изложено в разделе [«Настройка доступа»](#page-4-1)).
- 2. Выполнить программирование планшетного модуля (подробнее изложено в разделе [«Обновление ПО планшетного модуля»](#page-7-0)).
- 3. Проверить номер установленной сборки ПО (подробнее изложено в разделе [«Проверка](#page-11-0)  номера [сборки ПО»](#page-11-0)).
- 4. Удалить утилиту «Offline OTA» (подробнее изложено в разделе [«Удаление утилиты»](#page-13-0)).

#### <span id="page-4-1"></span>**Настройка доступа**

Перед началом установки ПО планшетного модуля необходимо разрешить установку приложений из неизвестных источников. Для этого необходимо:

- 1. Включить планшетный модуль.
- 2. Нажать на кнопку меню на рабочем столе планшетного модуля, затем выбрать **Настройки**.

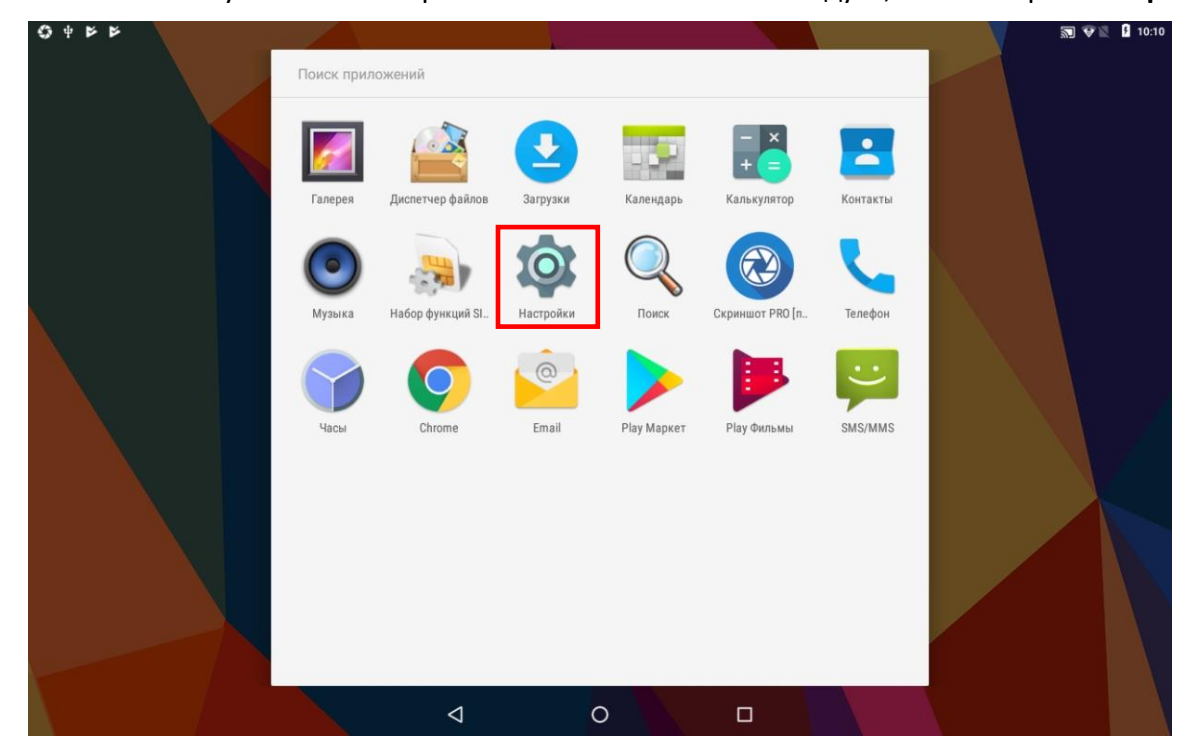

Рисунок 1. Главное меню планшетного модуля

3. На странице «Настройки» в блоке «Личные данные» выбрать **Безопасность**.

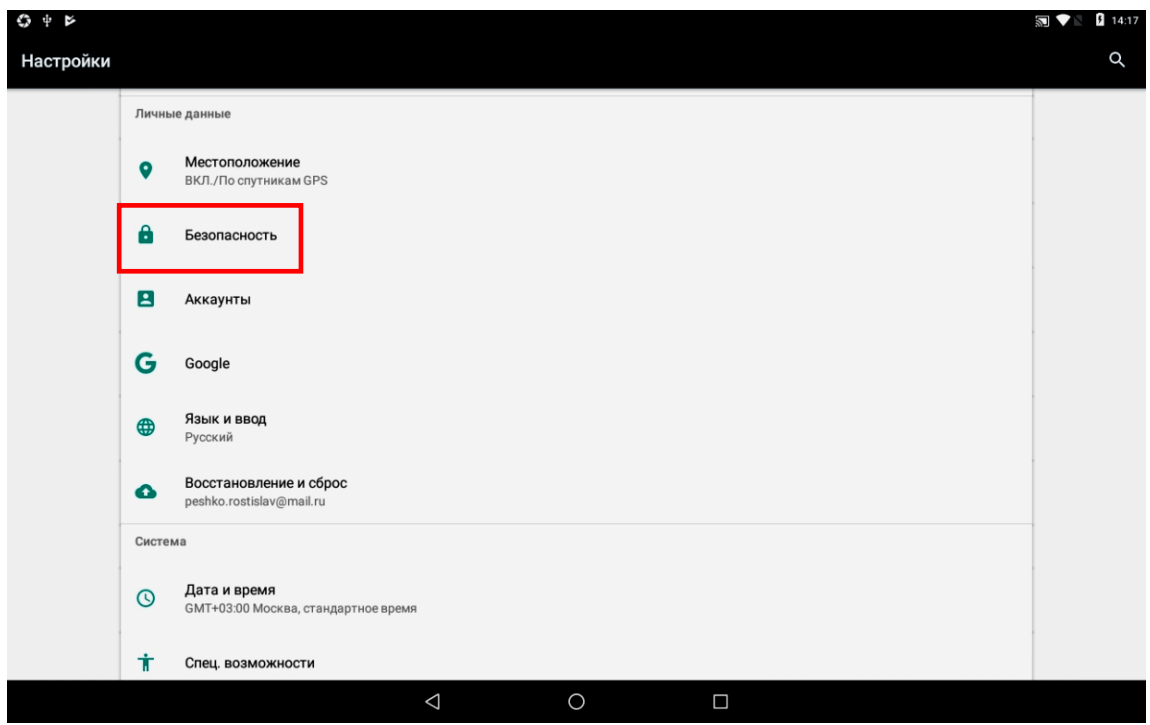

Рисунок 2. Страница «Настройки»

4. На странице «Безопасность» разрешить установку приложений из неизвестных источников, передвинув переключатель в положение **Вкл** (или однократным нажатием на него).

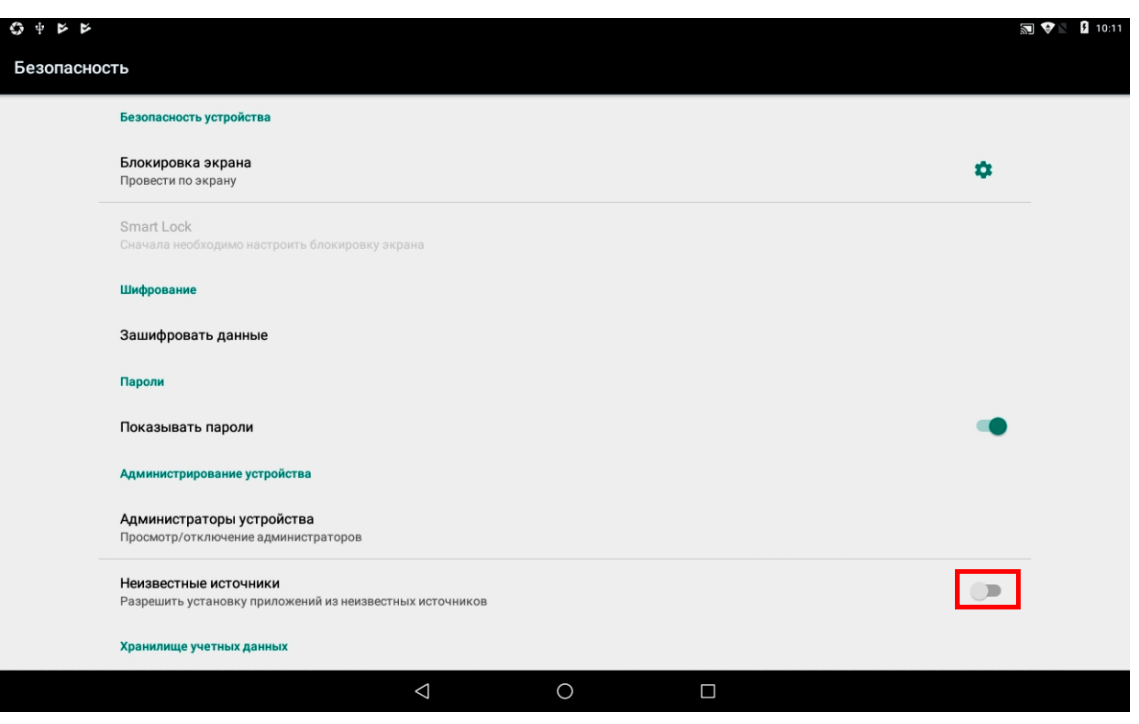

Рисунок 3. Страница «Безопасность»

5. На экране отобразится информационное сообщение об отключении безопасности, для продолжения нажать **ОК**.

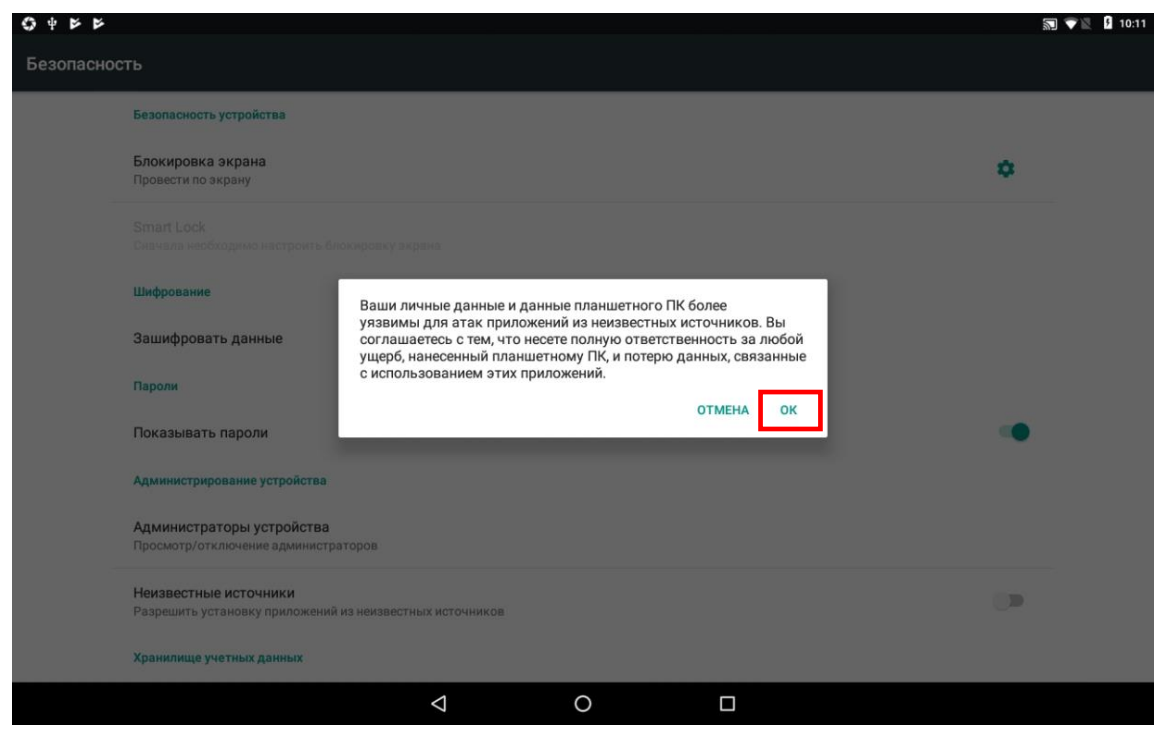

Рисунок 4. Информационное сообщение о настройках безопасности

6. Вернутся на рабочий стол, нажав кнопку  $\overline{O}$ .

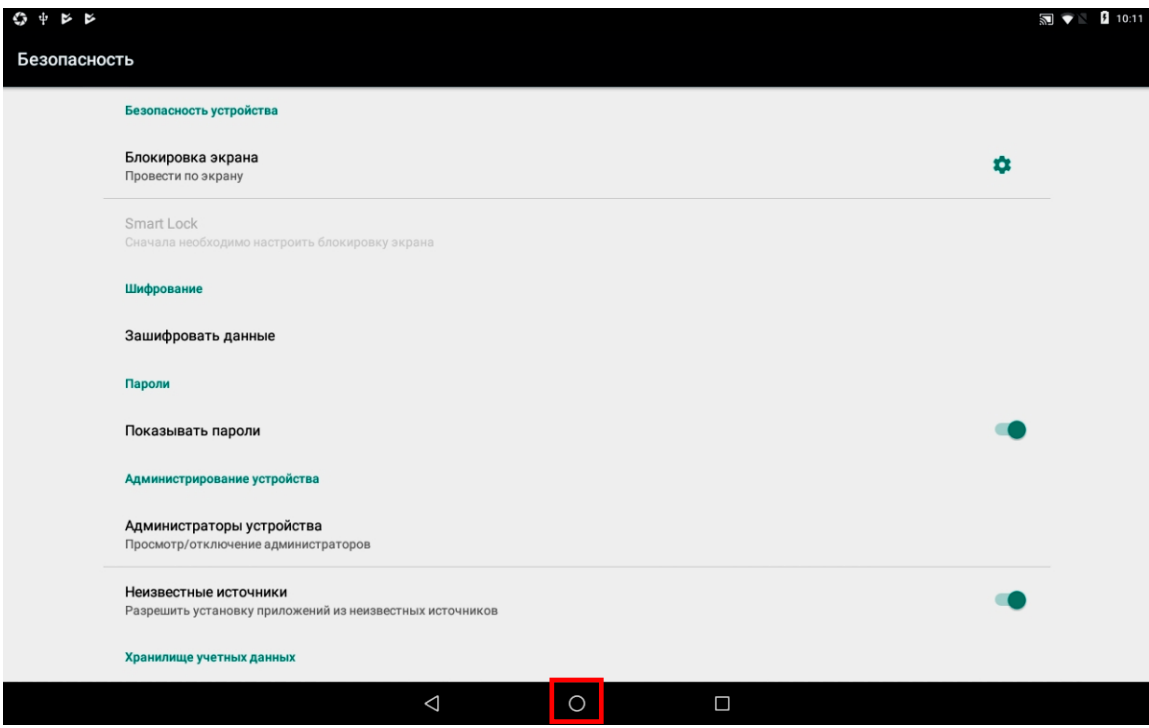

Рисунок 5. Страница «Безопасность»

#### <span id="page-7-0"></span>**Обновление ПО планшетного модуля**

Для того чтобы выполнить обновление ПО планшетного модуля необходимо:

- 1. Подключить USB-накопитель к персональному компьютеру (далее ПК) и скопировать в накопитель утилиту **OfflineOTA\_1519656755\_1524480655.apk** (можно скачать с Центра загрузок).
- 2. Отсоединить USB-накопитель от ПК, затем подключить его к одному из USB разъемов смарт-терминала.
- 3. Нажать на кнопку меню на рабочем столе планшетного модуля, затем выбрать **Диспетчер файлов**.

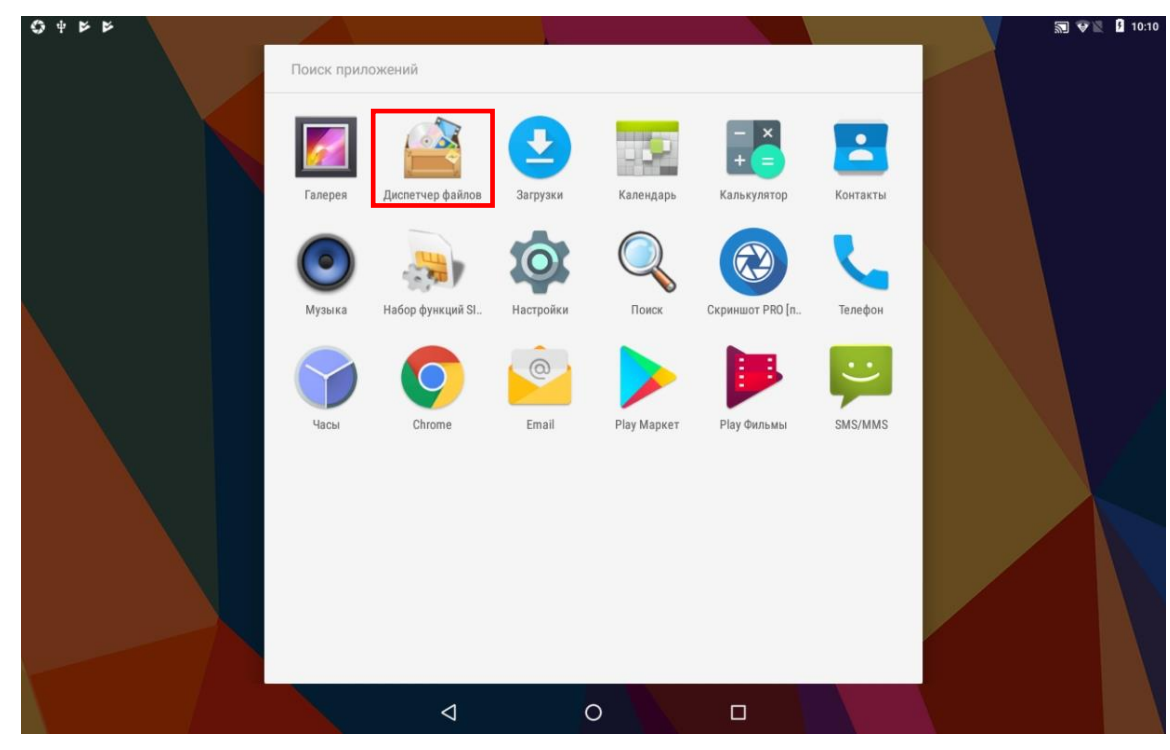

Рисунок 6. Главное меню планшетного модуля

#### 4. Открыть **USB DISK**.

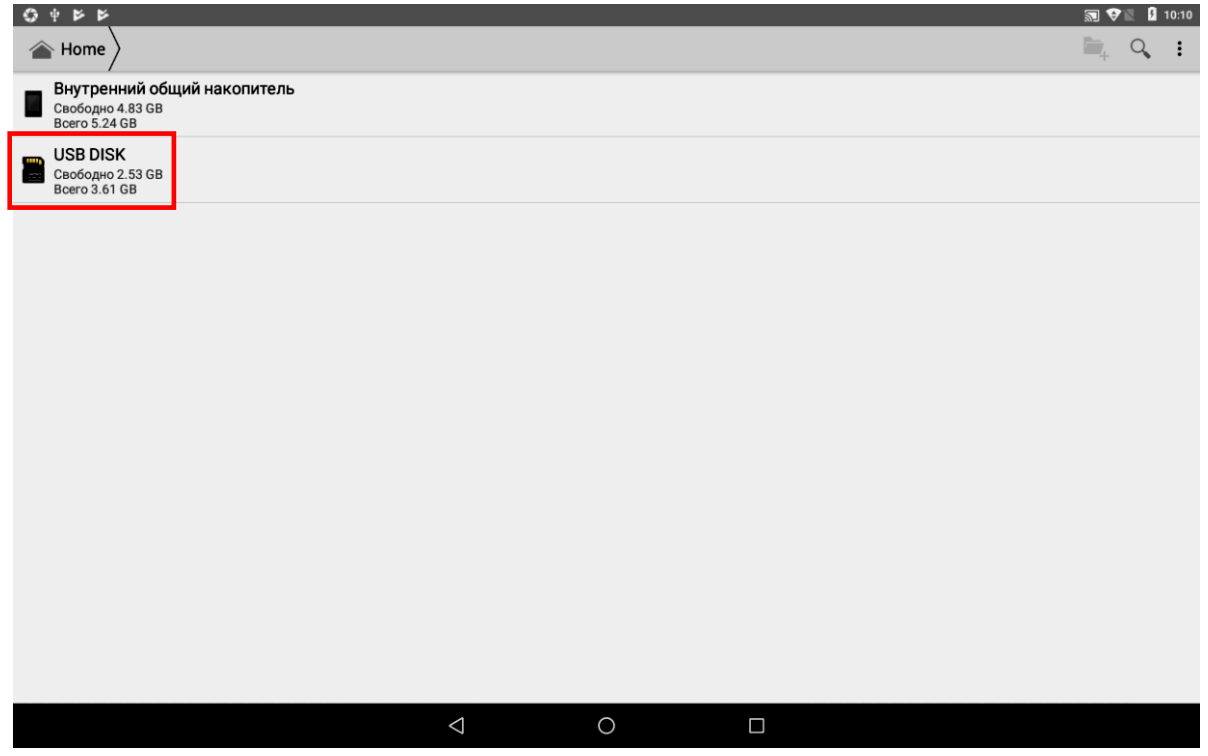

Рисунок 7. Диспетчер файлов

5. Запустить утилиту **OfflineOTA\_1519656755\_1524480655.apk.**

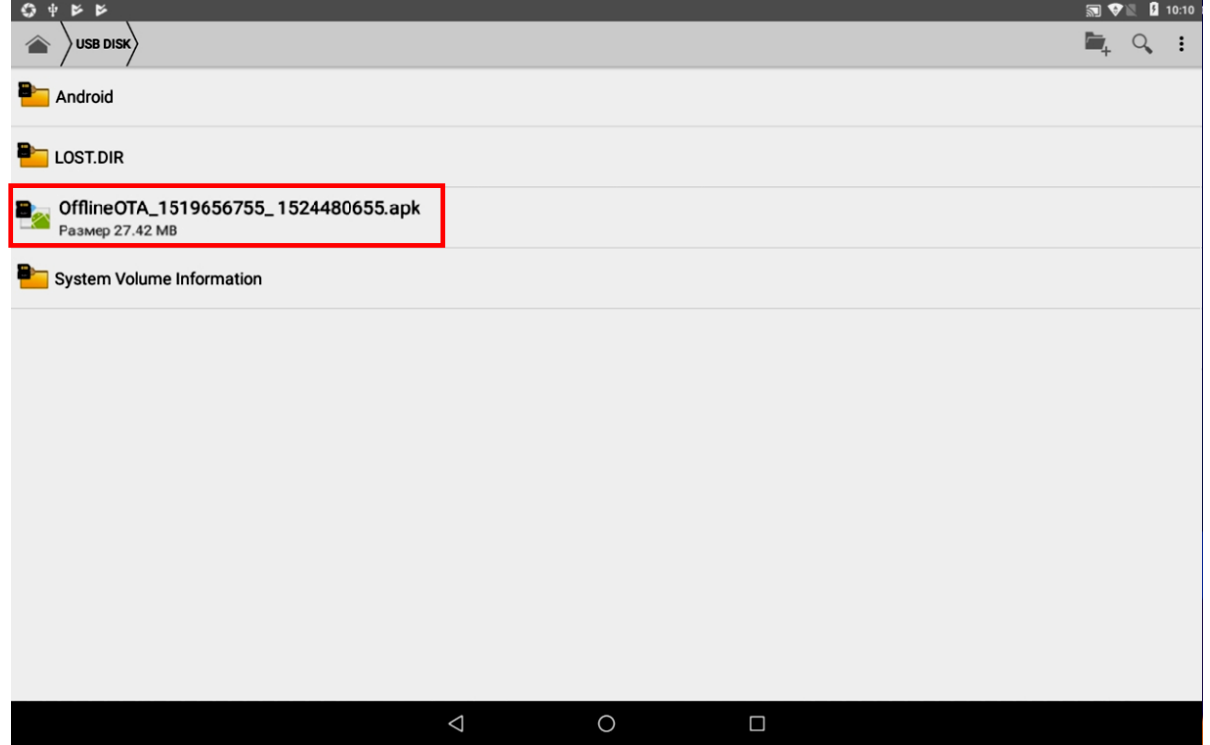

Рисунок 8. Файлы USB-накопителя

6. На экране отобразится информационное сообщение с запросом начала установки, для продолжения нажать **Установить.**

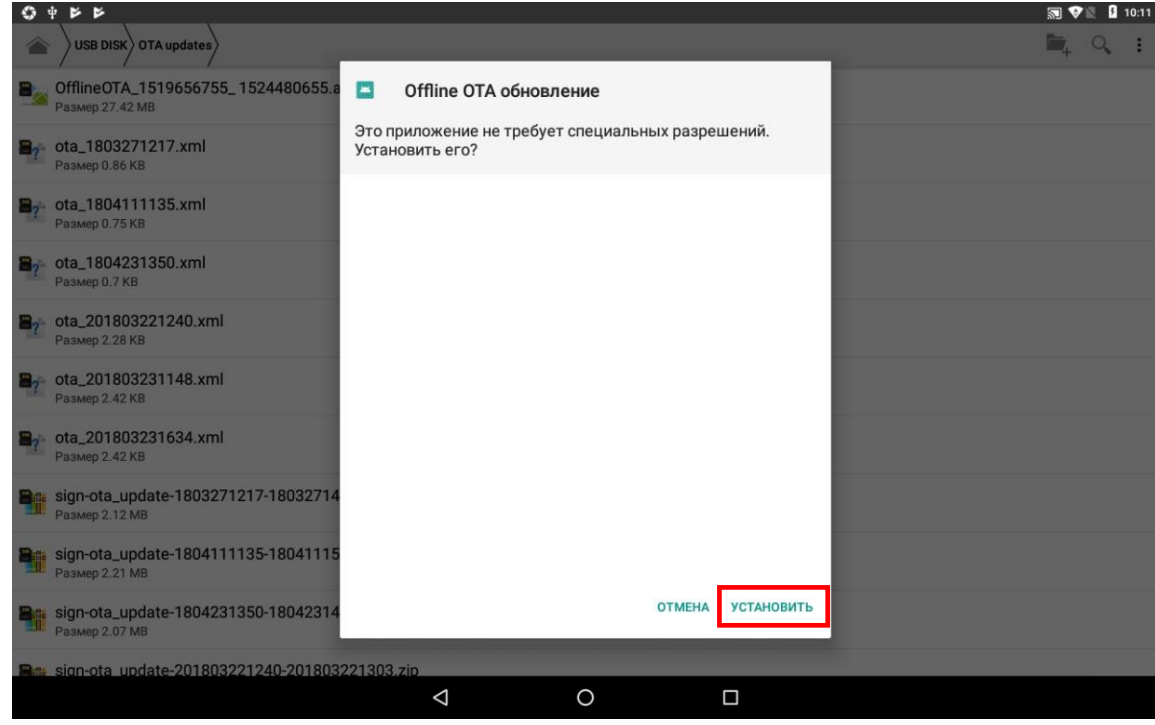

Рисунок 9. Информационное сообщение утилиты «Offline OTA»

7. Процесс установки утилиты будет запущен. После завершения установки нажать кнопку **Открыть**.

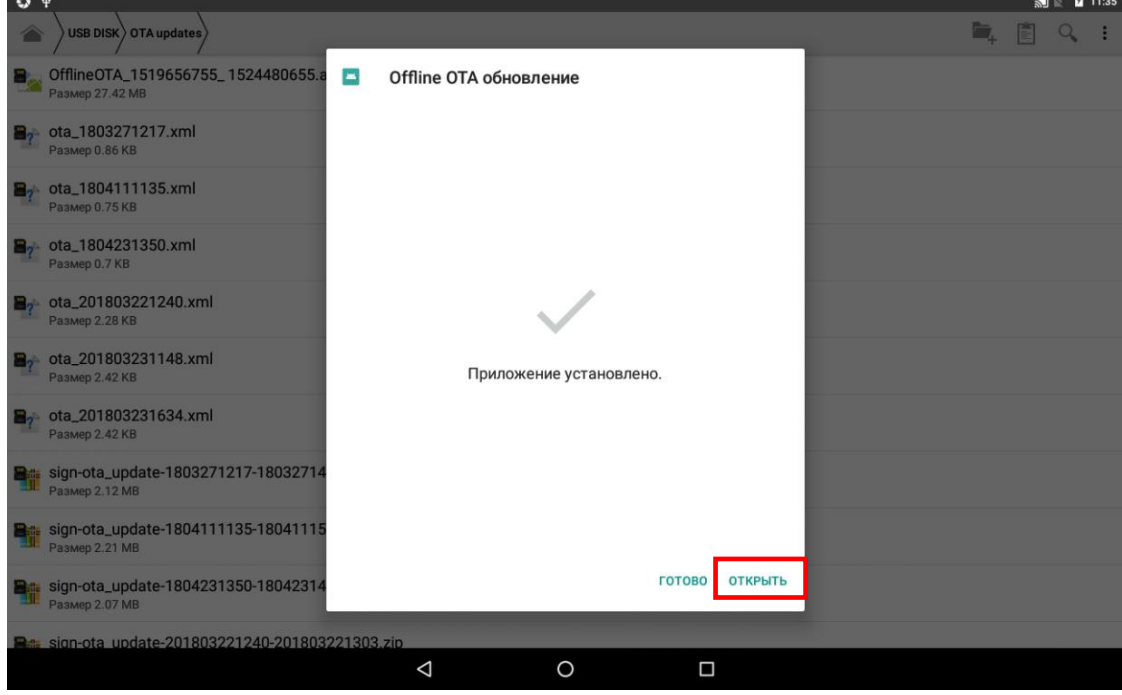

Рисунок 10. Установка утилиты «Offline OTA»

8. На странице утилиты «Offline OTA» нажать на кнопку **Обновить и перезагрузить**.

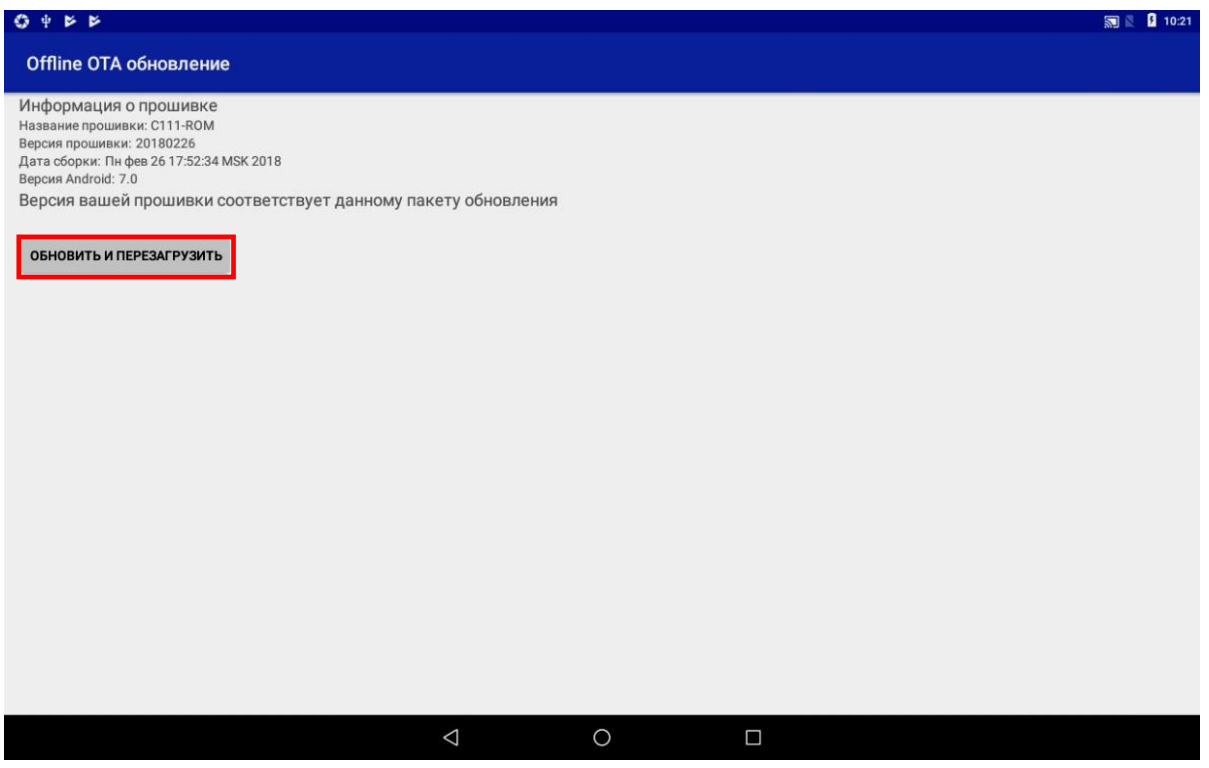

Рисунок 11. Утилита «Offline OTA»

9. Процесс обновления ПО планшетного модуля будет запущен. После завершения обновления произойдет автоматическая перезагрузка.

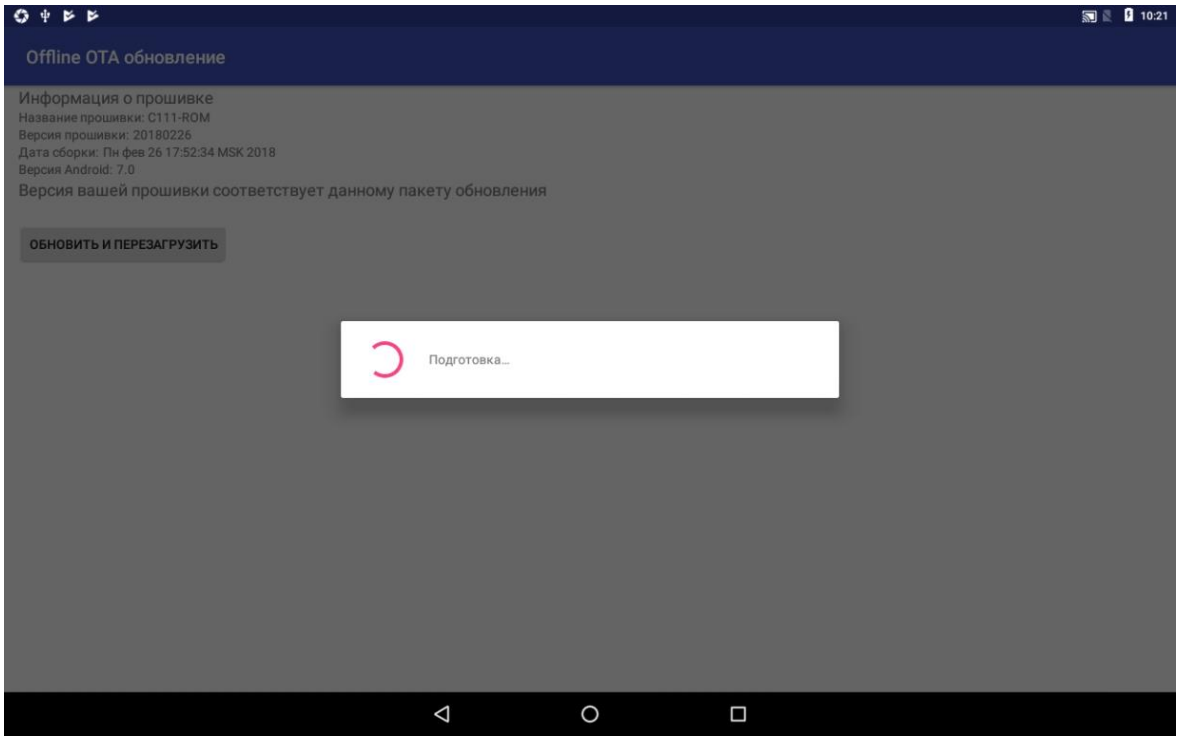

Рисунок 12. Обновление ПО планшетного модуля

#### <span id="page-11-0"></span>**Проверка номера сборки ПО**

После перезагрузки планшетного модуля рекомендуется проверить номер установленной сборки ПО, для этого необходимо выполнить следующее:

1. Нажать на кнопку меню на рабочем столе планшетного модуля, затем выбрать **Настройки**.

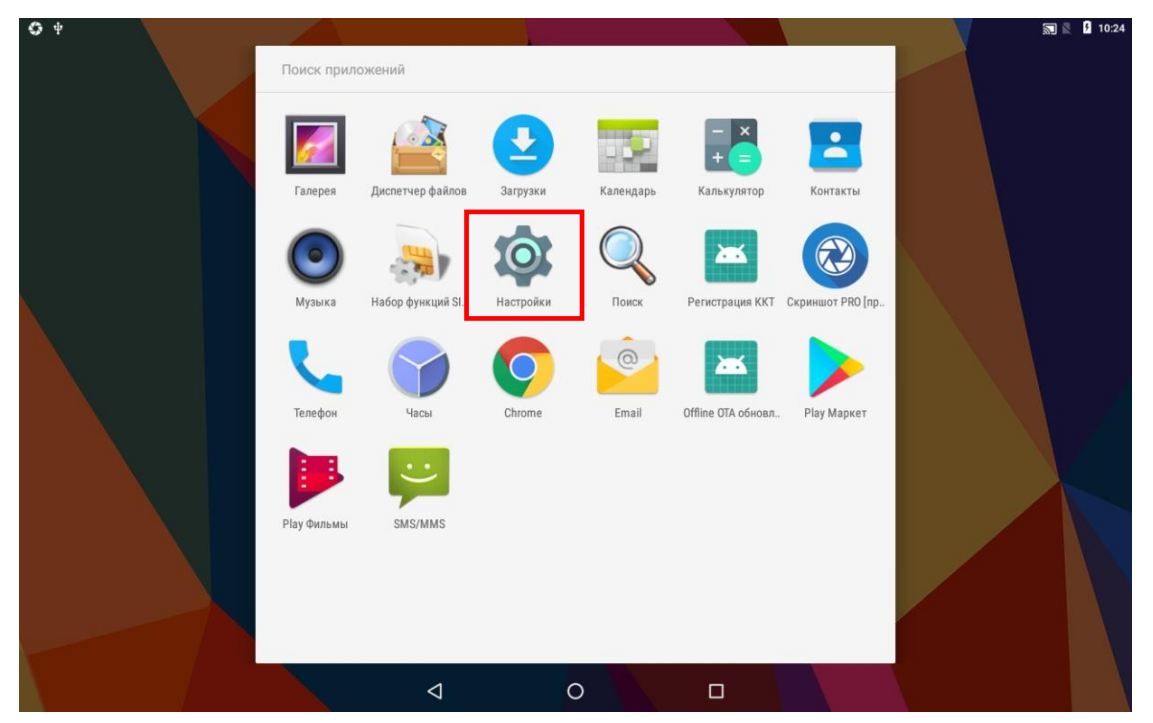

Рисунок 13. Главное меню планшетного модуля

2. На странице «Настройки» выбрать пункт **О планшете**.

<span id="page-11-1"></span>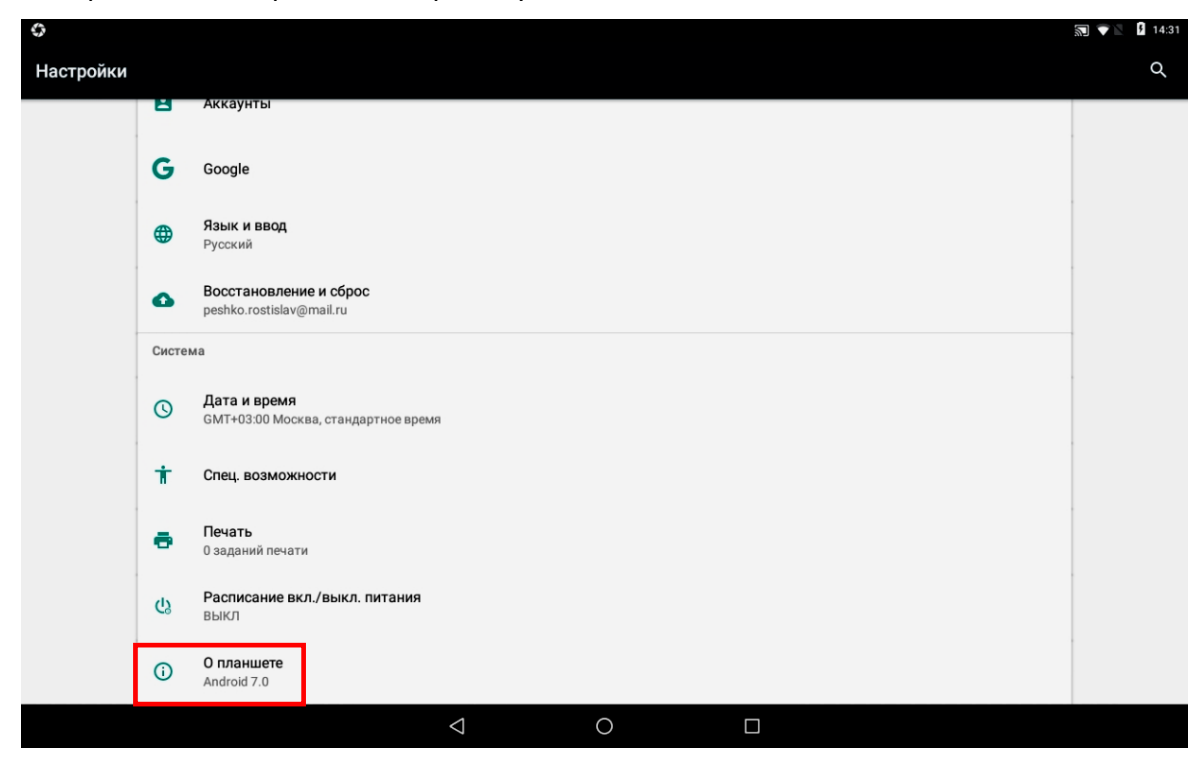

Рисунок 14. Страница «Настройки»

3. На странице «Состояние планшетного ПК» проверить **Номер сборки**, затем перейти на рабочий стол, нажав кнопку  $\Omega$ 

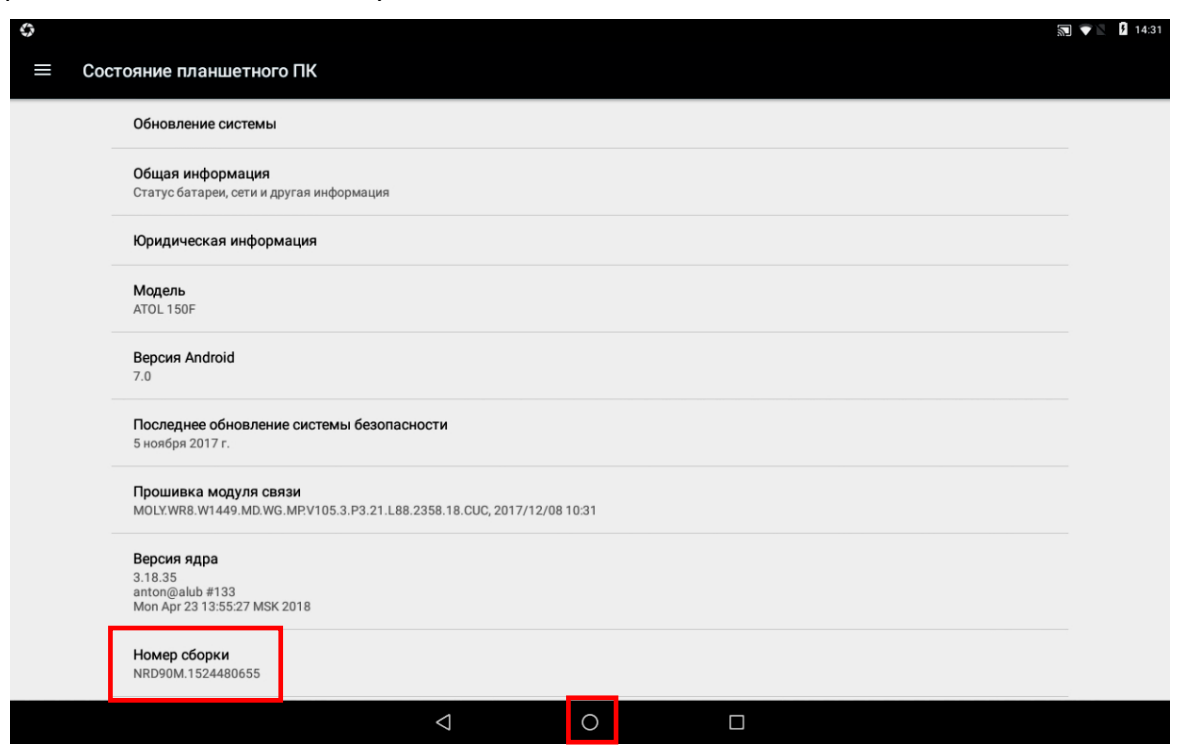

Рисунок 15. Страница «Состояние планшетного ПК»

В случае если номер сборки не соответствует, необходимо выполнить действия, изложенные в разделе [«Обновление ПО планшетного модуля»](#page-7-0).

#### <span id="page-13-0"></span>**Удаление утилиты**

После обновления ПО планшетного модуля и проверки соответствия номера сборки необходимо удалить утилиту «Offline OTA». Для этого необходимо:

1. Нажать на кнопку меню на рабочем столе планшетного модуля, затем нажав и удерживая пиктограмму утилиты **Offline OTA** (рисунок [13\)](#page-11-1), переместить в корзину (рисунок ниже).

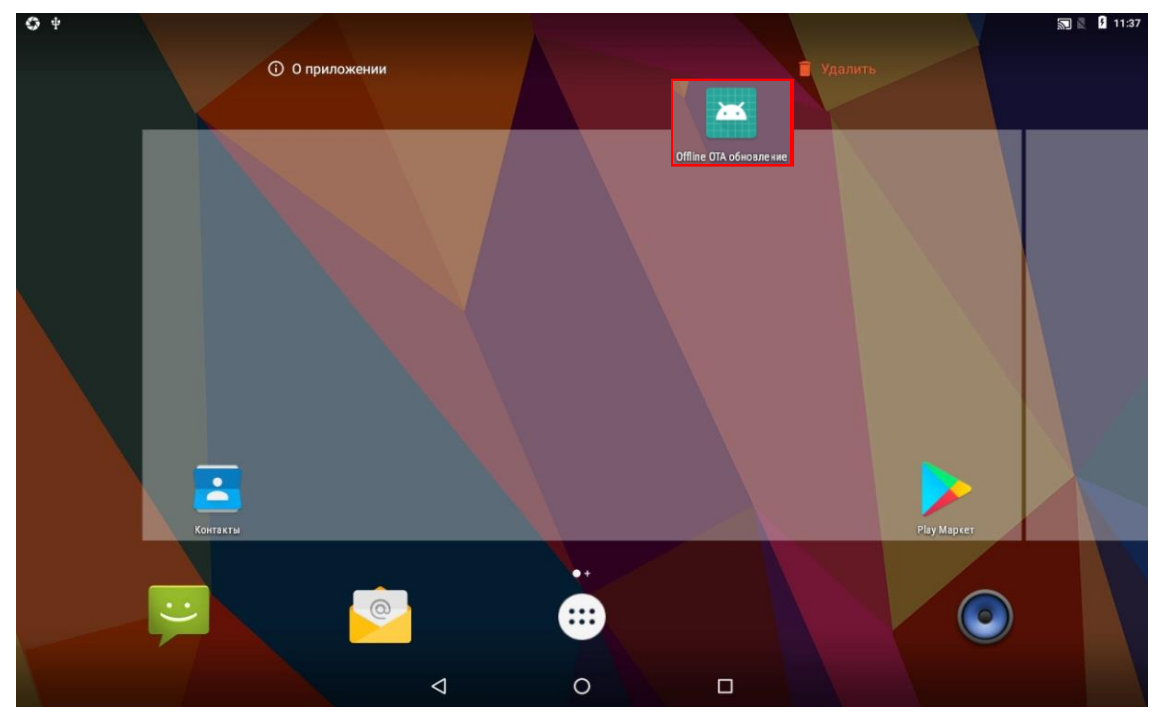

Рисунок 16. Главное меню планшетного модуля

2. Отобразится информационное сообщение, для продолжения нажать **ОК**.

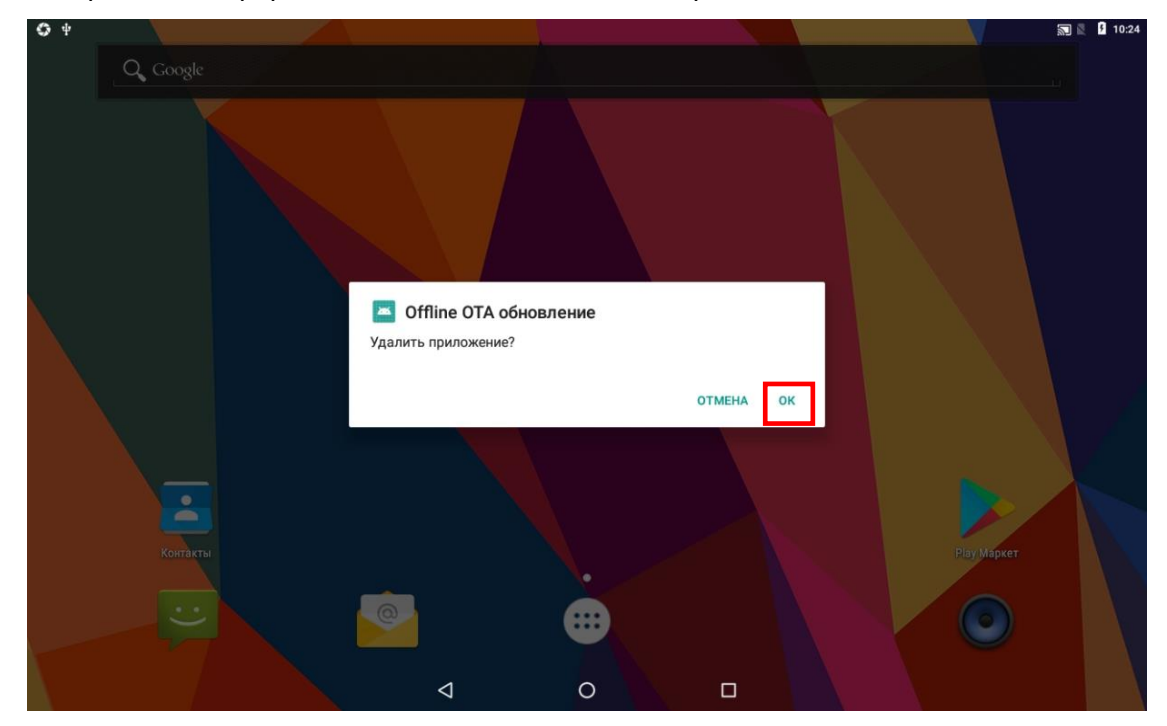

Рисунок 17. Информационное сообщение

#### +7 (495) 730–7420 www.atol.ru

Компания АТОЛ ул. Б. Новодмитровская, дом 14, стр. 2, Москва, 127015

Руководство по программированию планшетного модуля

Версия документации от 19.06.2018